# **E/L/B070 LSCMS Logistics Gateway**

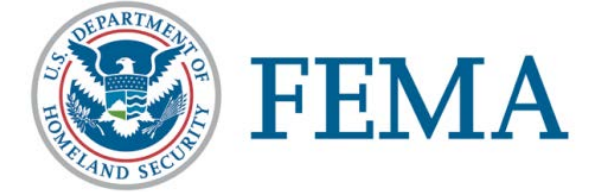

## **Student Manual**

September 2016 Version 1

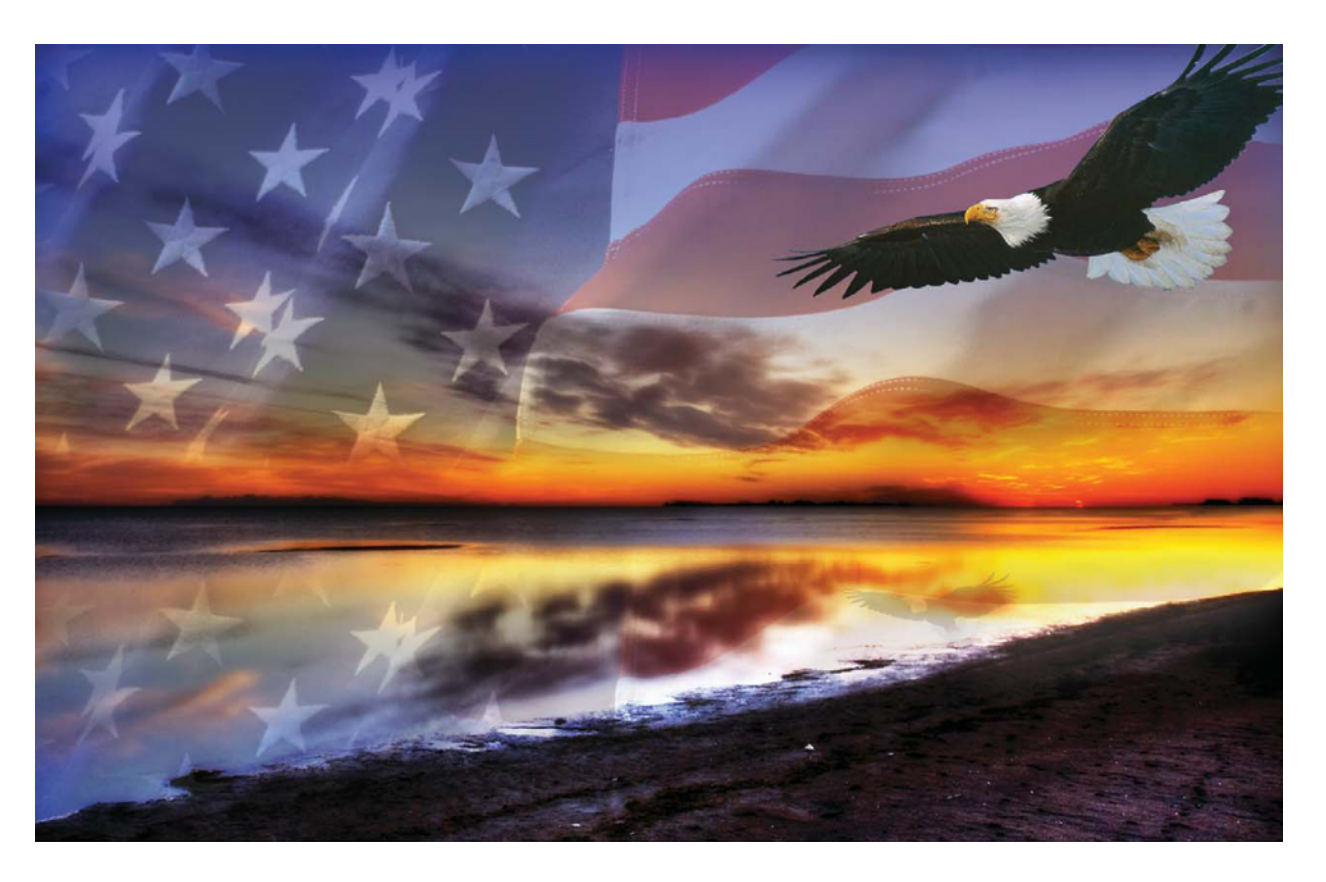

## **TABLE OF CONTENTS**

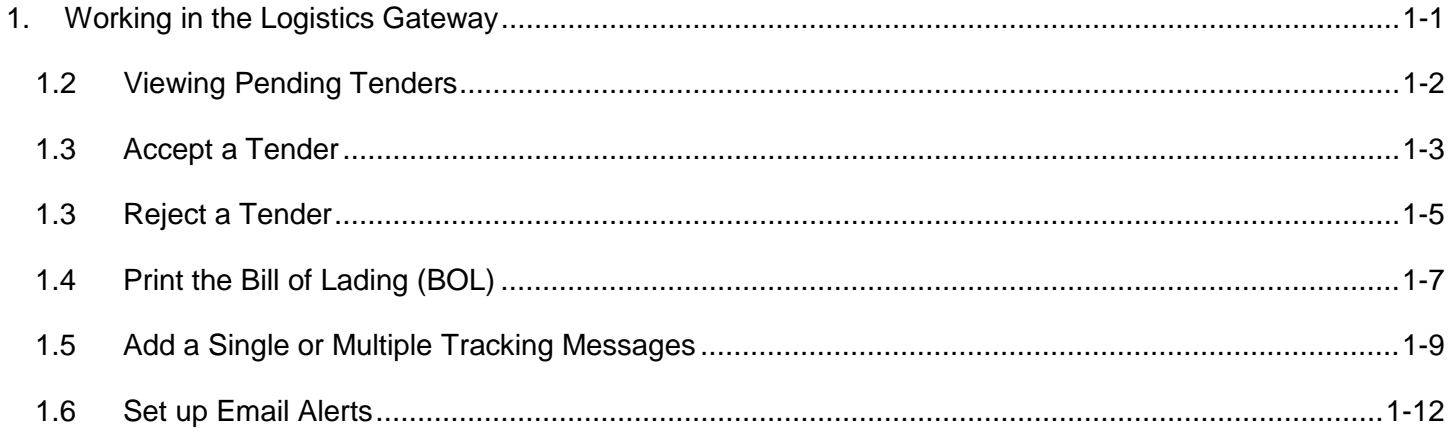

#### <span id="page-8-0"></span>Unit 1 Working in the Logistics Gateway E/L/B070 – LSCMS Logistics Gateway

## **1. Working in the Logistics Gateway**

The Logistics Gateway is a web-based portal through which Carriers accept/decline Shipment assignments against pre-established rates and submit tracking messages. Logistics Gateway allows Carriers to accept or reject Shipments and create tracking messages for Shipments. Each Carrier will have its own access to Logistics Gateway, and will only be able to view and take action upon Shipments that have been assigned to it. Carriers can also add tracking messages to Shipments who's Tender has been accepted. Carriers can enter tracking messages for the Shipments they have accepted. These tracking messages are entered on a Shipment-by-Shipment basis and are used to track status updates to the Shipment (e.g., arrival, departure).

#### **Unit Objectives**

By the end of this unit, a user will be able to:

- **View Pending Tenders**
- **Accept a Tender**
- **Reject a Tender**
- Print the Bill of Lading (BOL)
- Add tracking messages to Shipments
- Set up email alerts for Carriers

#### **Tender Statuses:**

**New Request**: Tender message that has just been received and not yet acted on **Booked/Active**: Status given to an accepted Tender **Delivered**: Transportation has been completed **Recalled**: Status given to a rejected or abandoned Tender message

#### **Carrier Reply Statuses:**

**No Response**: Tender has not been accepted or rejected within the desired timeframe and has been recalled **Accept**: Tender has been accepted **Reject**: Tender has been rejected

#### <span id="page-9-0"></span>Unit 1 Working in the Logistics Gateway E/L/B070 – LSCMS Logistics Gateway **1.2 Viewing Pending Tenders**

As the FEMA TMB users Tender Shipments, they will become available for review on the *Web Tenders* page. Below are the steps to view the new Shipment Tenders.

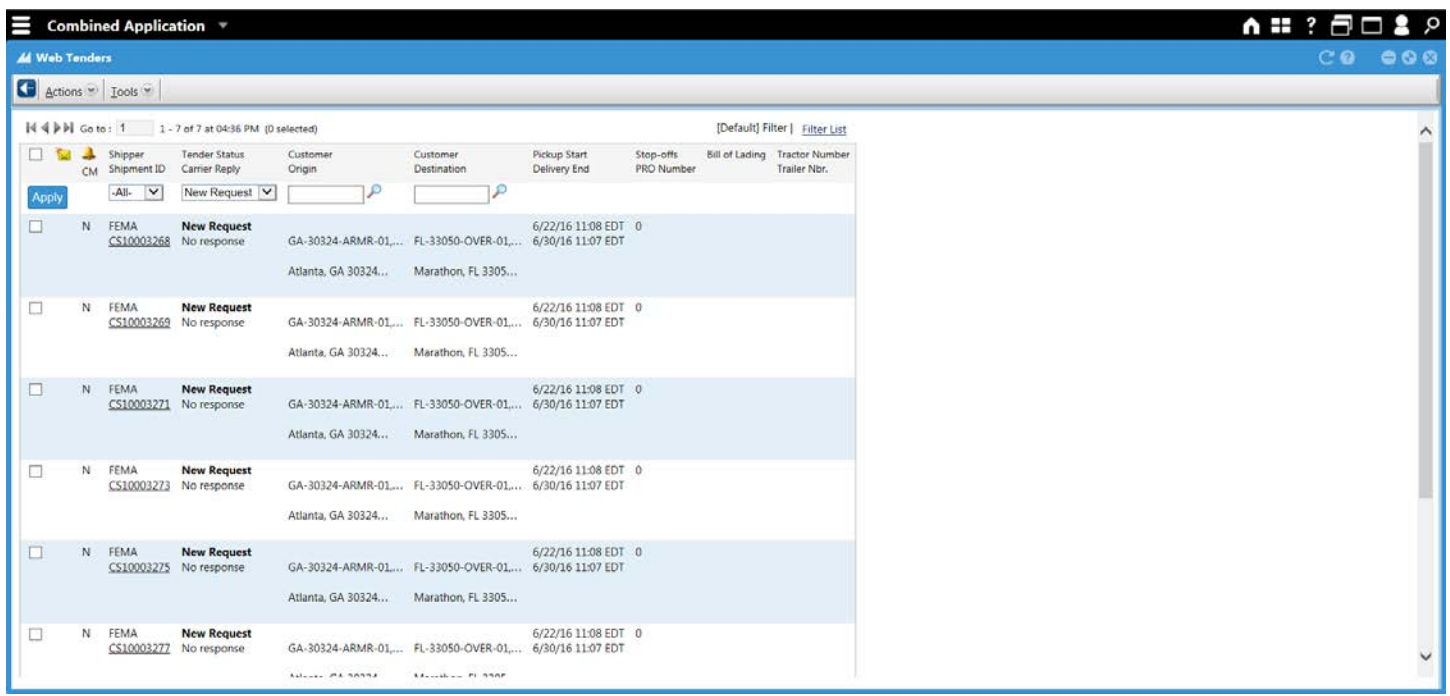

## **Step Instructions**

**1** Log in as a Carrier.

- **2** Click Menu  $\rightarrow$  Logistics Gateway  $\rightarrow$  Web Tenders.
	- 3 Select **New Request** under the *Tender Status, Carrier Reply* dropdown menu.
- 4 Click Apply. This will populate the results table with the new Tender Requests for the Carrier.

#### <span id="page-10-0"></span>Unit 1 Working in the Logistics Gateway E/L/B070 – LSCMS Logistics Gateway **1.3 Accept a Tender**

When the Shipment Tender is acceptable and is available to be taken on, the Tender can be accepted through the *Web Tenders* page. Below are the steps to do so.

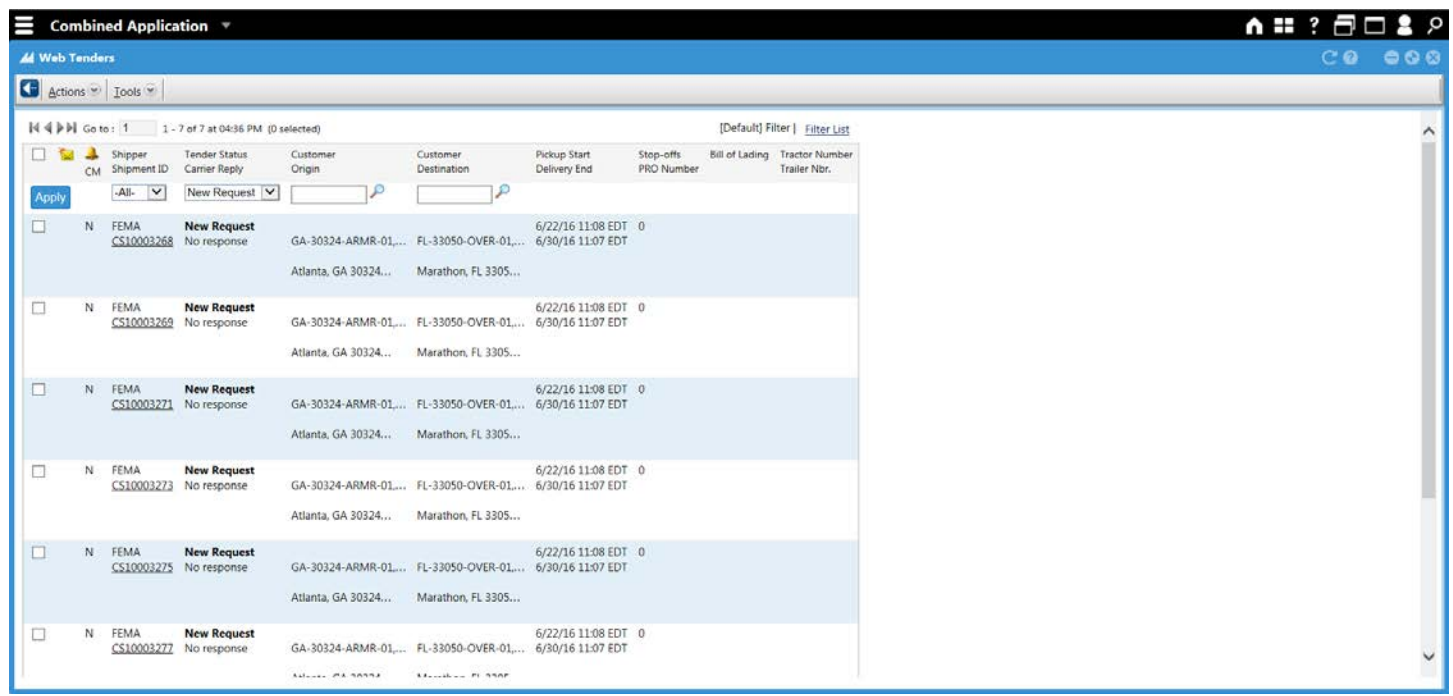

## **Step Instructions 1** Log in as a Carrier. **2** Click Menu  $\rightarrow$  Logistics Gateway  $\rightarrow$  Web Tenders. 3 Select **New Request** under the *Tender Status, Carrier Reply* dropdown menu. 4 Click Apply. This will populate the results table with the new Tender Requests.

5 Select the checkbox next to a **Shipment ID***.*

6

Click **Actions** and select **Accept.** The Tender has been Accepted.

**Tip: Multiple Shipments can be selected simultaneously for acceptance.**

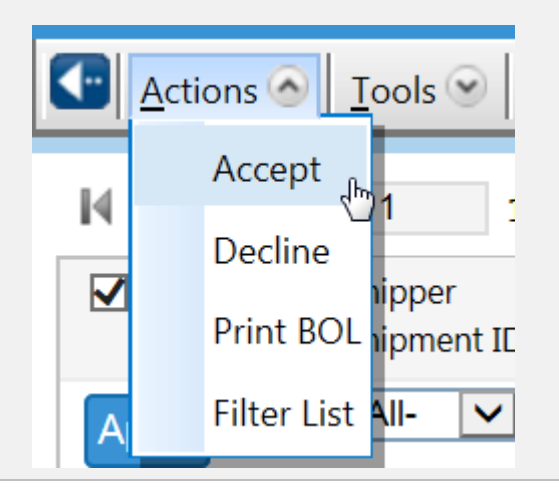

#### <span id="page-12-0"></span>Unit 1 Working in the Logistics Gateway E/L/B070 – LSCMS Logistics Gateway **1.3 Reject a Tender**

When the Shipment Tender is not sufficient or is not available to be taken on, the Tender can be rejected through the *Web Tenders* page. Below are the steps to do so.

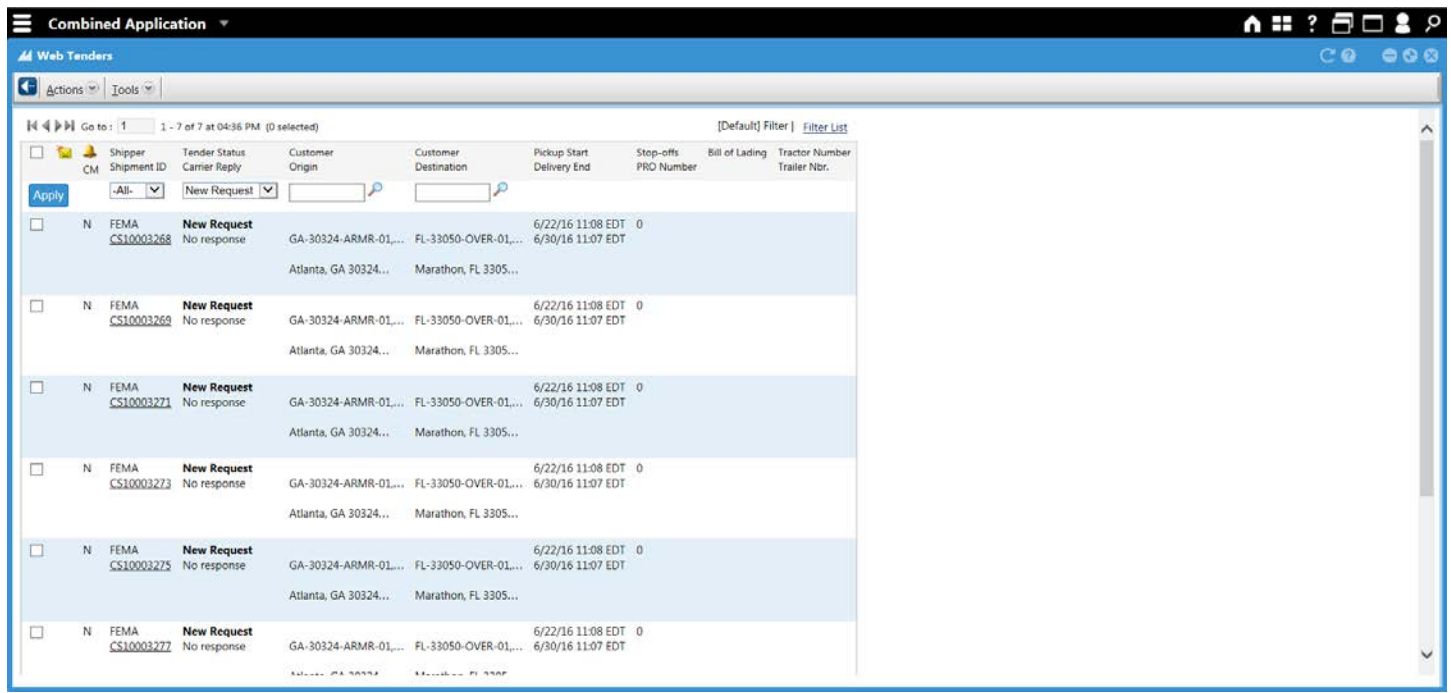

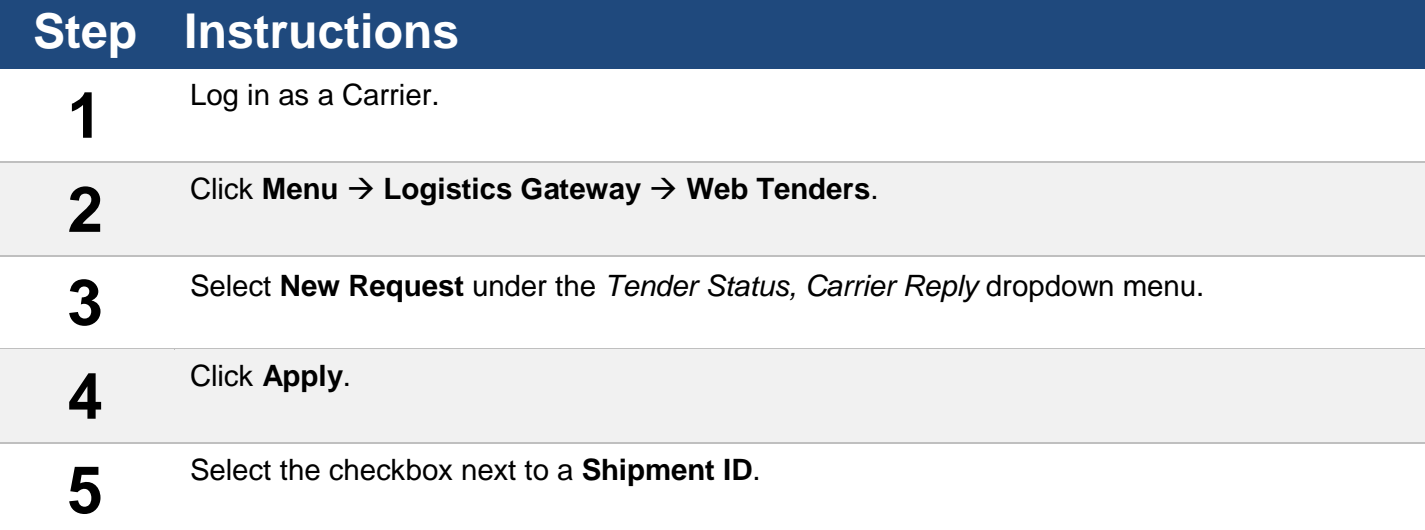

**6** Click **Actions** and then **Decline**. The *Web Tenders* page will be refreshed and the selected<br>Shipment ID will no longer be displayed Shipment ID will no longer be displayed.

*Tip: Multiple Shipments can be selected simultaneously for rejection.*

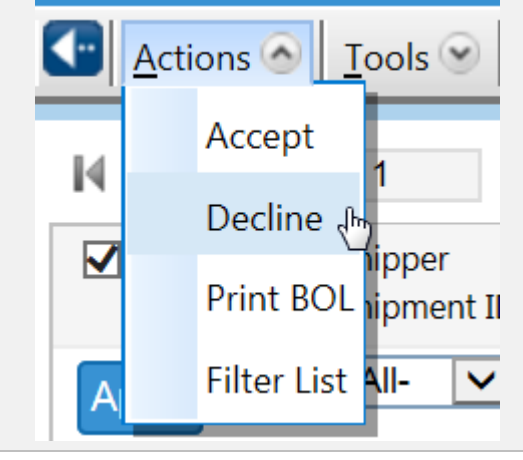

#### <span id="page-14-0"></span>Unit 1 Working in the Logistics Gateway E/L/B070 – LSCMS Logistics Gateway **1.4 Print the Bill of Lading (BOL)**

After a shipment has been placed in Accepted status, either by the Carrier or by the TMB, carriers have the option to view the BOL on the *Web Tenders* page. Below are the steps to Accept a shipment and view the Bill of Ladings (BOLs) for the new Shipment Tenders. This document contains general information about the Shipment (e.g. Pickup Date time, Delivery Date Time, Gross Weight).

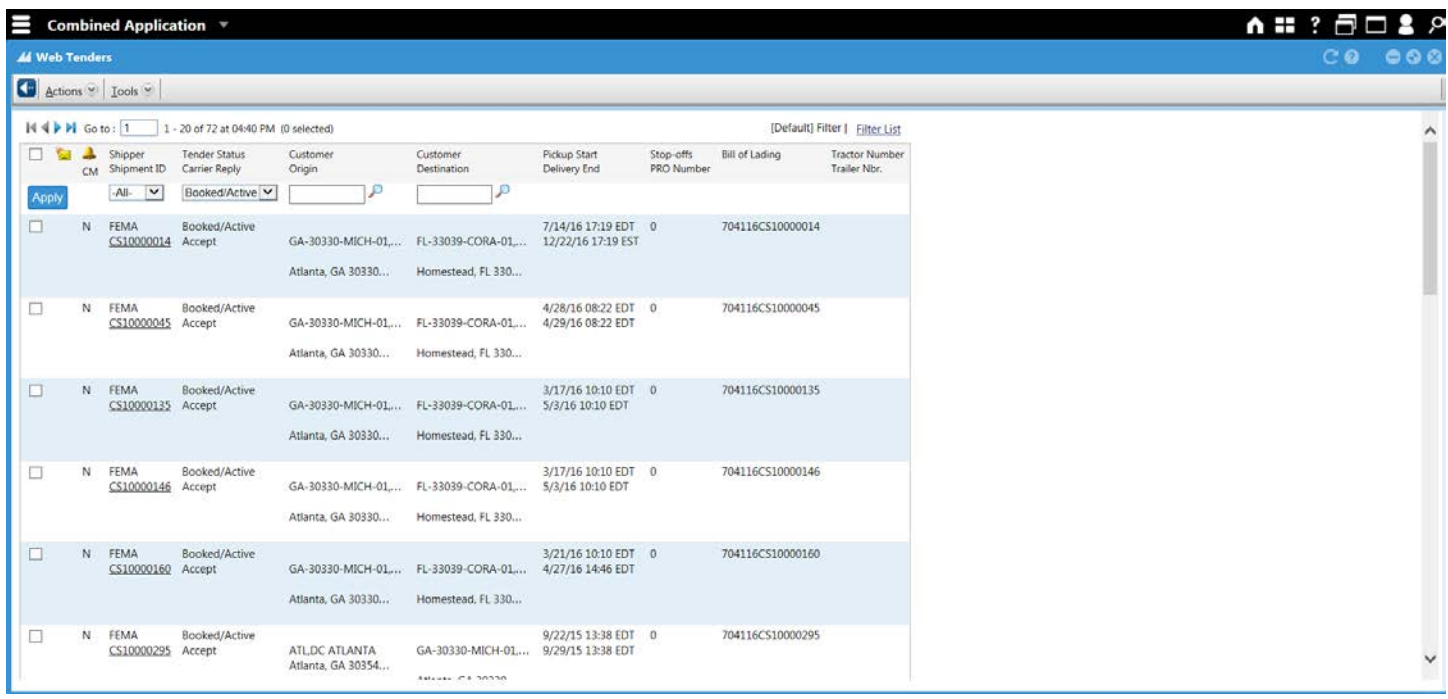

## **Step Instructions**

**1** Log in as a Carrier.

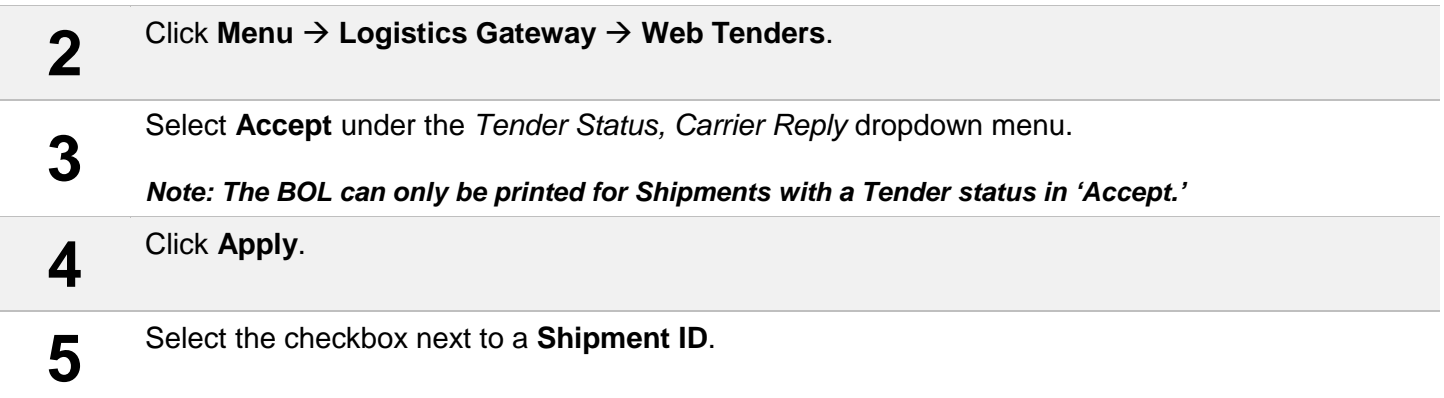

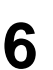

**6** Click **Actions** and select **Print BOL**. The BOL will be displayed in a new PDF window.

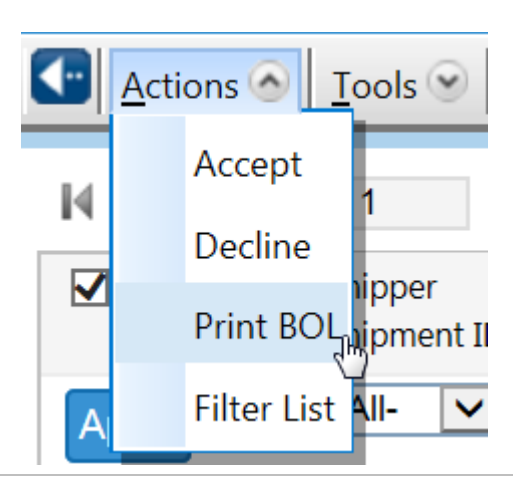

Unit 1 Working in the Logistics Gateway E/L/B070 – LSCMS Logistics Gateway

#### <span id="page-16-0"></span>**1.5 Add a Single or Multiple Tracking Messages**

Shipment tracking messages can be added through the *Shipment Details* page (accessible through the *Web Tenders* page). These tracking messages are also visible to the FEMA users, and they inform them of the Shipment progress.

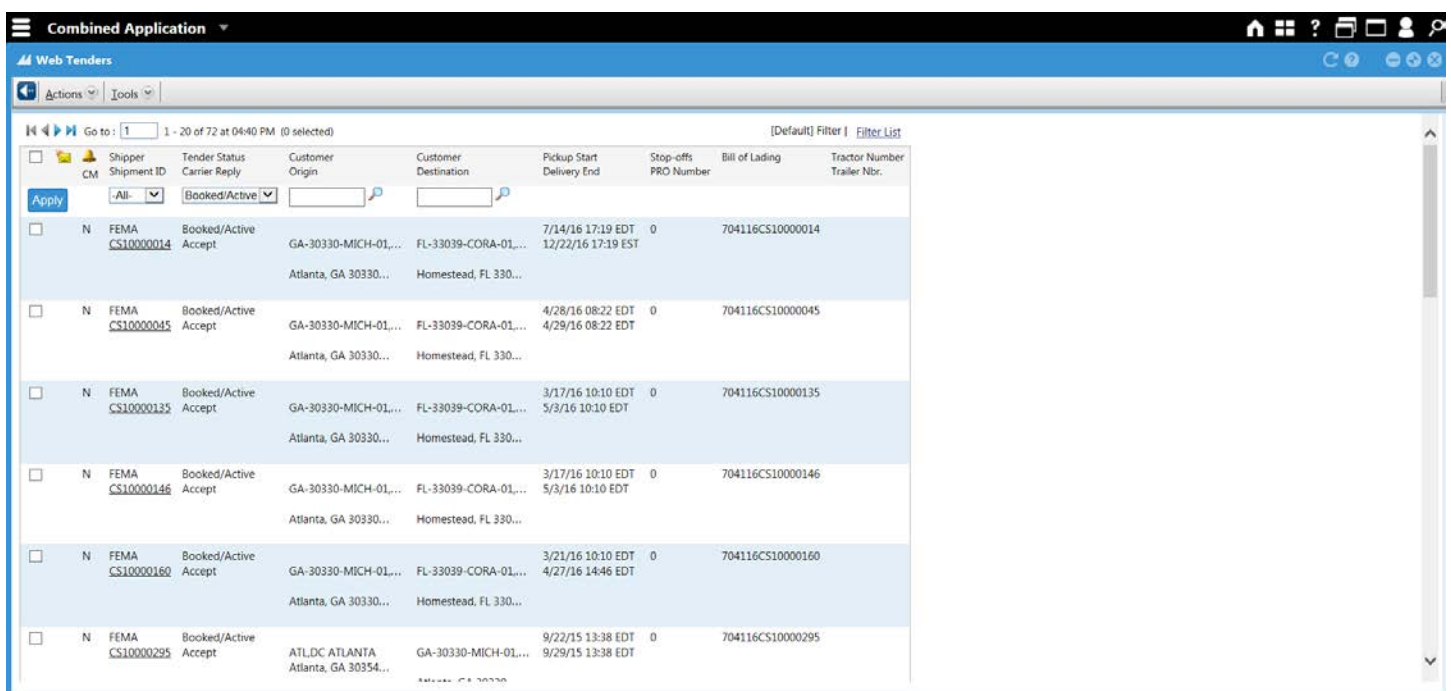

## **Step Instructions 1** Log in as a Carrier. **2** Click Menu → Logistics Gateway → Web Tenders. **3** Select **Booked/Active** under the *Tender Status, Carrier Reply* dropdown menu. **4** Click **Apply**. The *Web Tenders* page will be displayed with Shipments that fit the filter criteria.

**5** Double-Click a **Shipment ID** to display the Shipment Details.

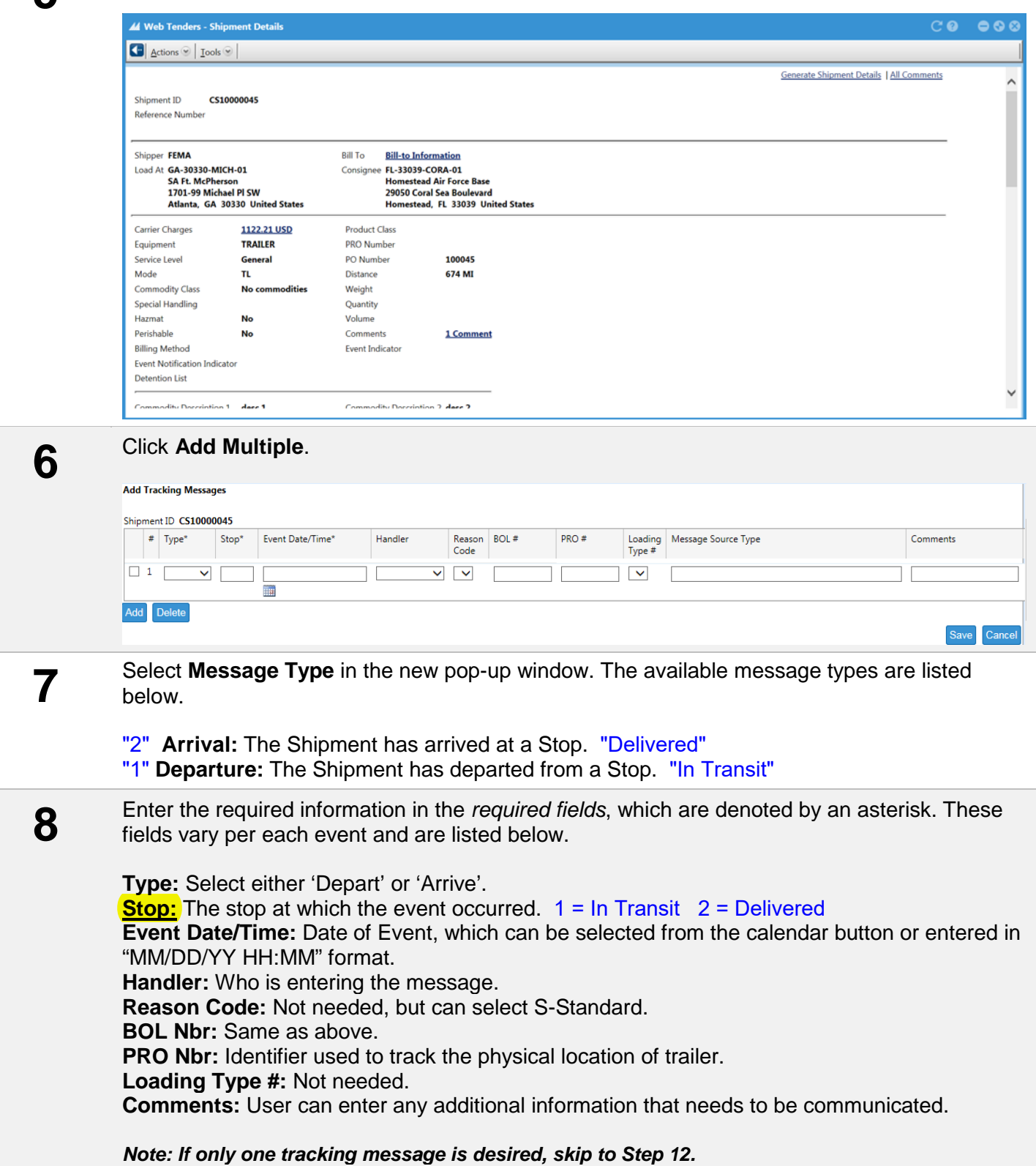

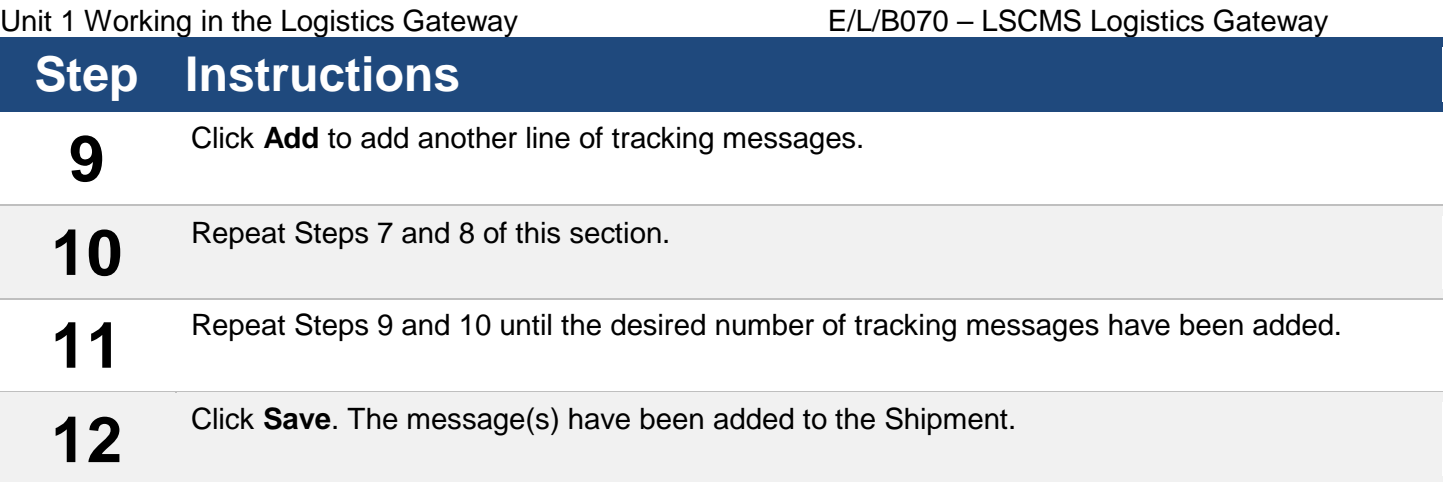

#### <span id="page-19-0"></span>Unit 1 Working in the Logistics Gateway E/L/B070 – LSCMS Logistics Gateway **1.6 Set up Email Alerts**

The system can also provide email alerts as to when Shipment Tenders are changed (for example: received, recalled, cancelled, updated, etc.). Below is the process to opt into these alerts.

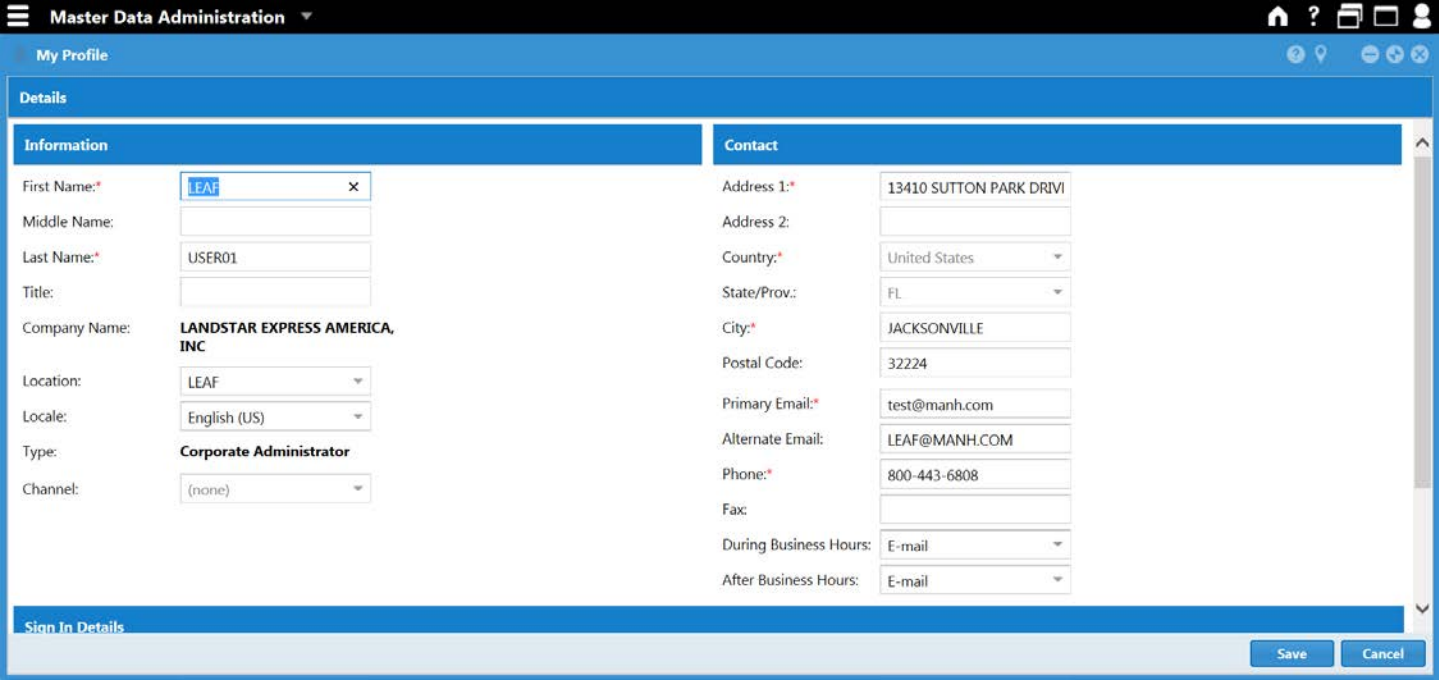

## **Step Instructions**

Log in as a Carrier User.

**1** *Note: User must be created as corporate administrator by system admin.* 

*Note: If user does not need to update email address skip to step 6.* 

 Navigate to the solution **Master Data Administration**. Click Menu  $\rightarrow$  My Profile. Update carrier user's email address and click **Save**. Navigate to the solution **Combined Application**. Click Menu  $\rightarrow$  Logistics Gateway  $\rightarrow$  User Settings.

Filter for the User(s) name to send alerts.

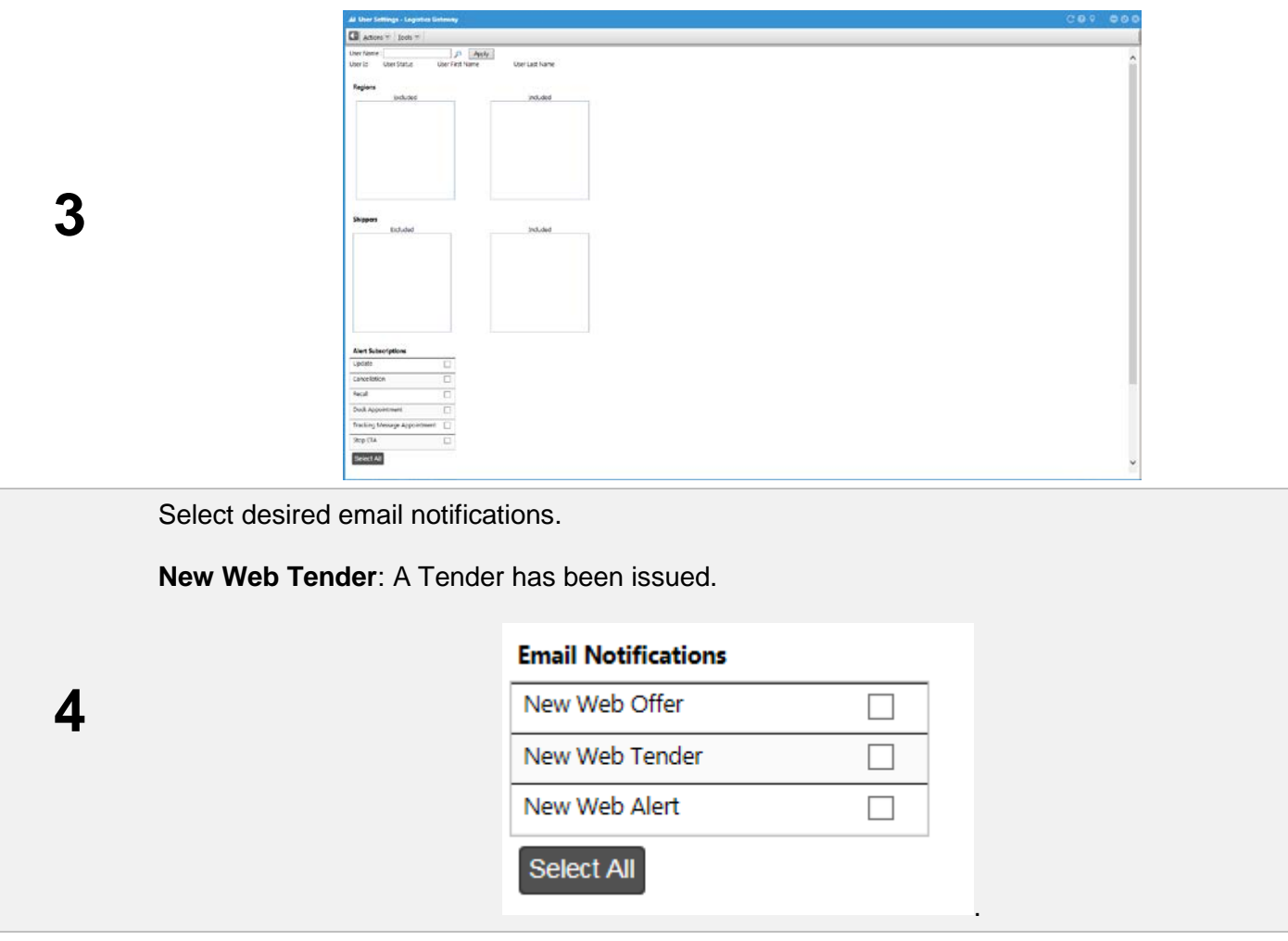

5 Click **Save**.

## **Activity: Logistics Gateway (See Activity Handout)**